# **ReggioCalabriaExport.it**Manuale d'uso per le aziende

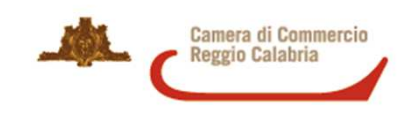

# INDICE

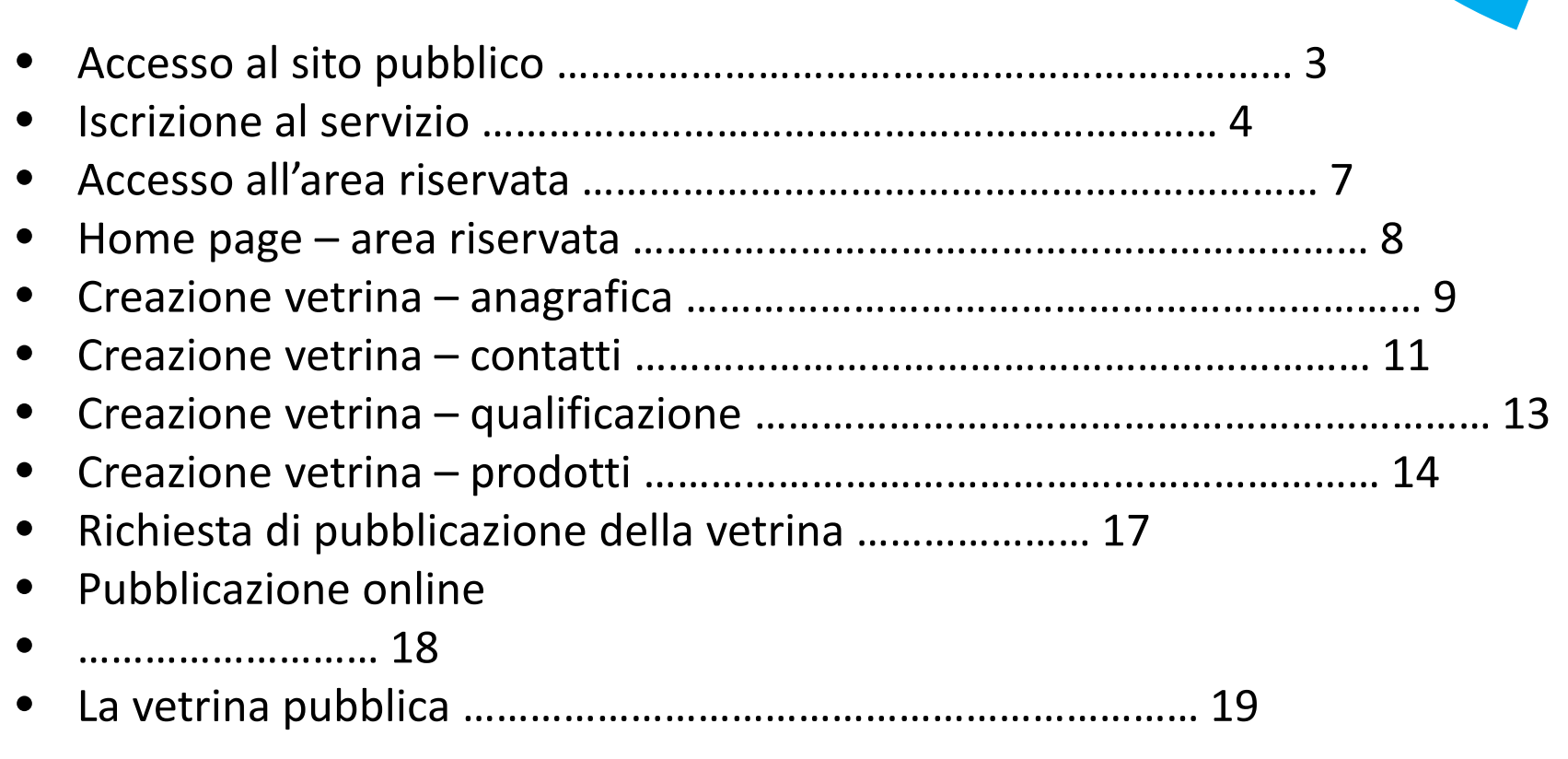

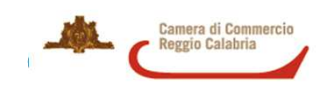

#### Accesso al sito pubblico

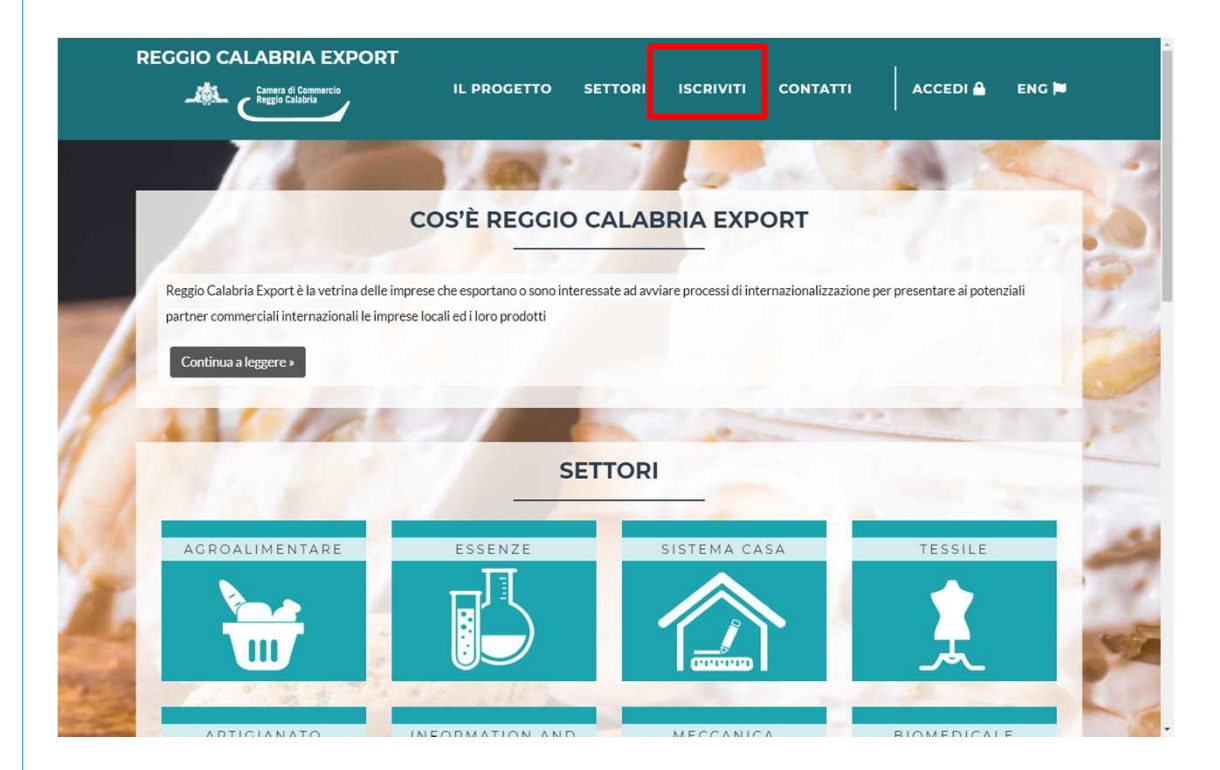

Per iniziare a costruire la vetrina online della tua azienda, collegati al sito Reggiocalabriaexport.it.

Clicca su **ISCRIVITI** nel menu di navigazione.

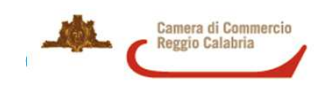

#### Iscrizione al servizio

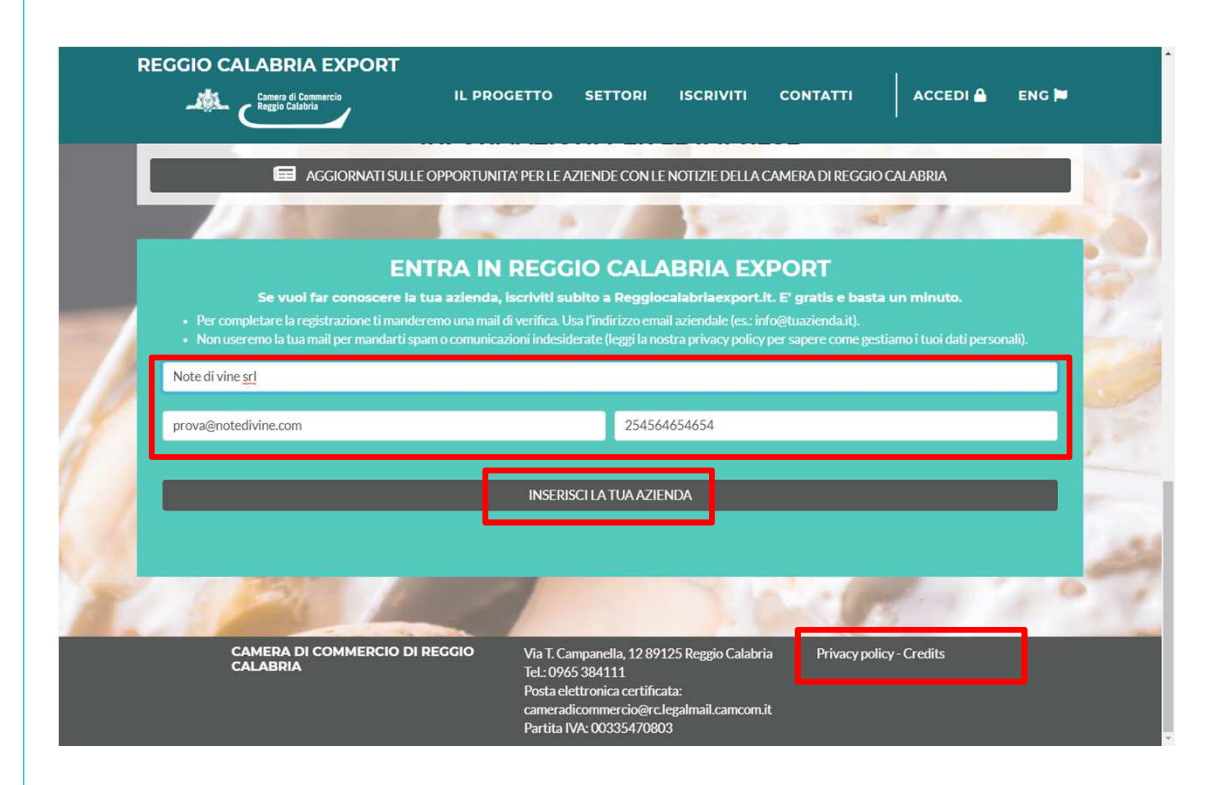

Inserisci i dati della tua azienda. Bastano solo 3 informazioni per iscriverti e iniziare a costruire la tua vetrina:

- 1. Nome
- 2. Mail
- 3. Codice fiscale o partita IVA

#### Al termine cliacca su **INSERISCI LA TUA AZIENDA**

**IMPORTANTE:** cliccando su inserisci la tua azienda aderisci al trattamento dei dati secondo la Privacypolicy del portale.

Puoi consultare la nostra policy in ogni pagina cliccando su Privacy policy a fondo pagina.

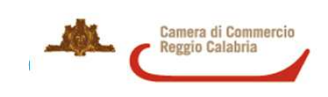

#### Iscrizione al servizio

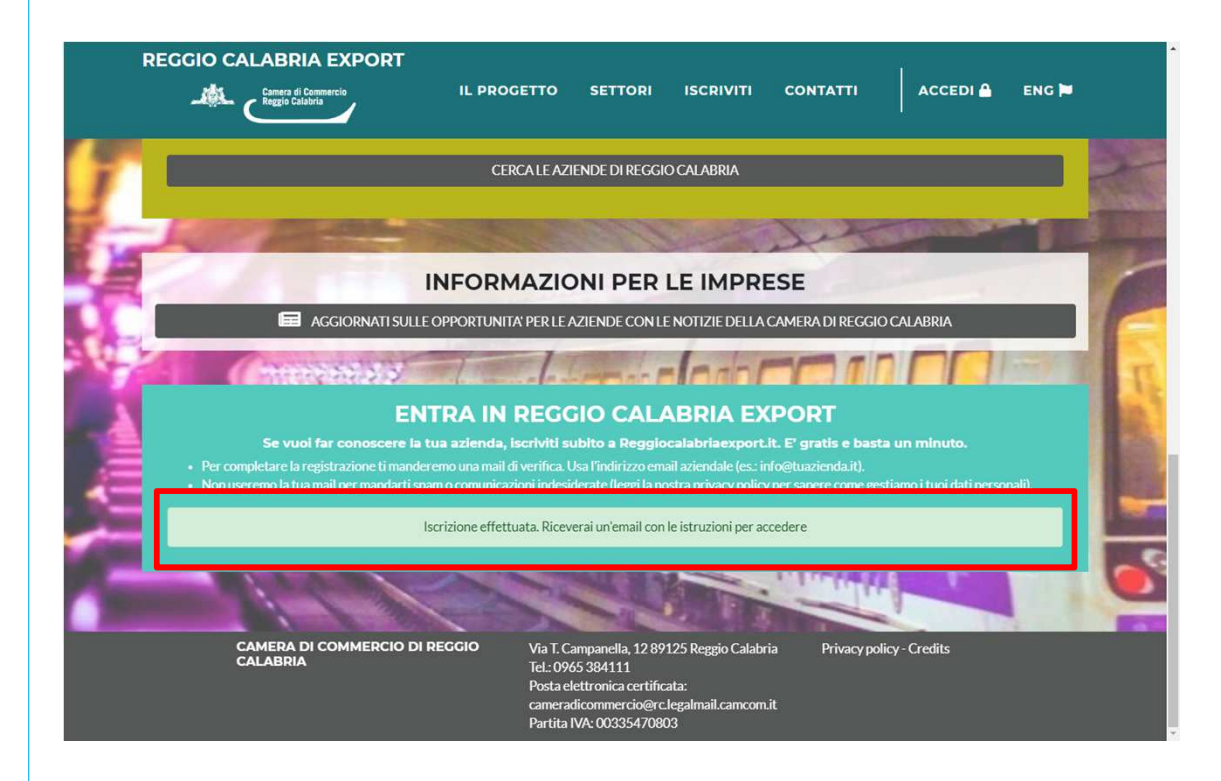

Il sito registra i tuoi dati e dopo pochi secondi leggerai il messaggio di conferma.

Controlla la tua mail.

Hai ricevuto le credenziali per accedere alla tua area riservata.

**IMPORTANTE**: talvolta le mail finiscono nello spam. Se non ricevi la mail prova a controllare lì.

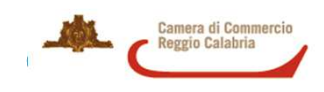

#### Iscrizione al servizio

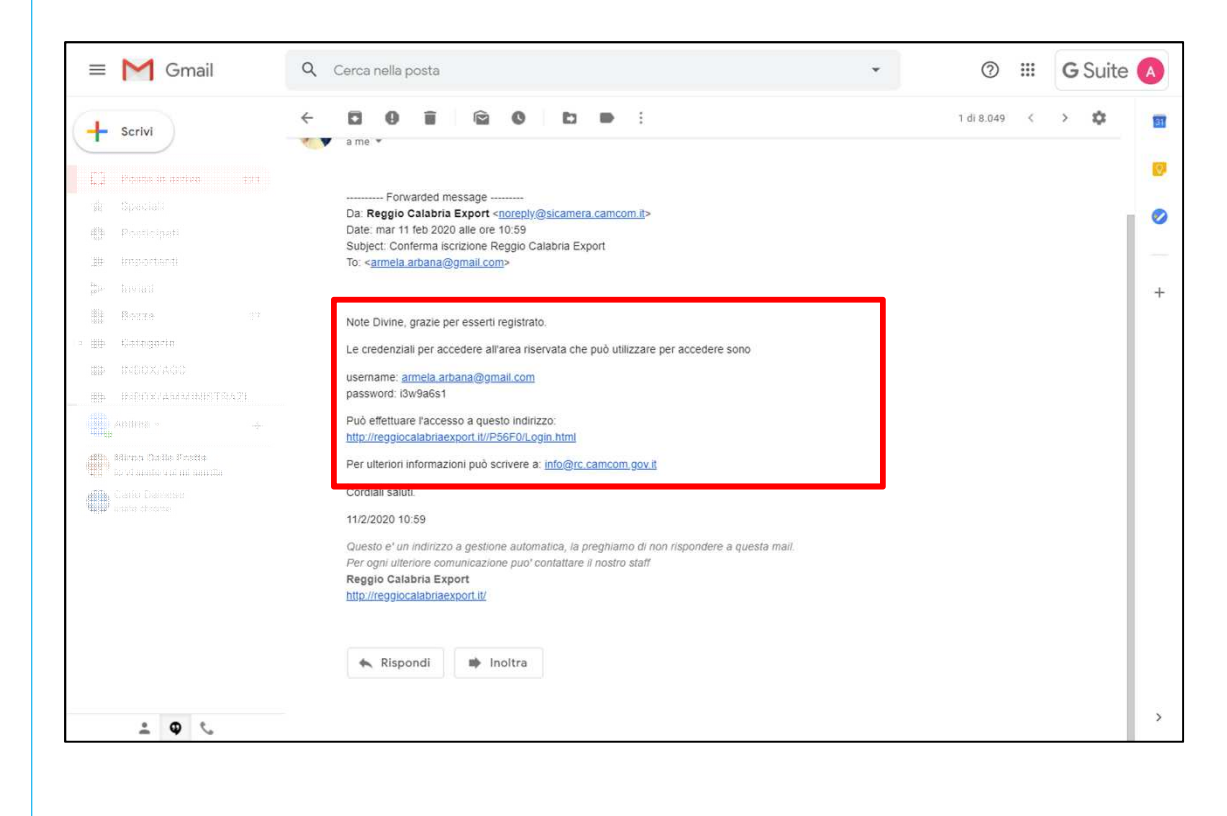

Il sito registra i tuoi dati e dopo pochi secondi leggerai il messaggio di conferma.

Controlla la tua mail.

Hai ricevuto le credenziali per accedere alla tua area riservata.

Clicca sul link per accedere alla maschera di login.

**IMPORTANTE**: talvolta le mail finiscono nello spam. Se non ricevi la mail prova a controllare lì.

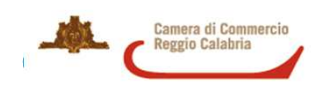

## Accesso all'area riservata

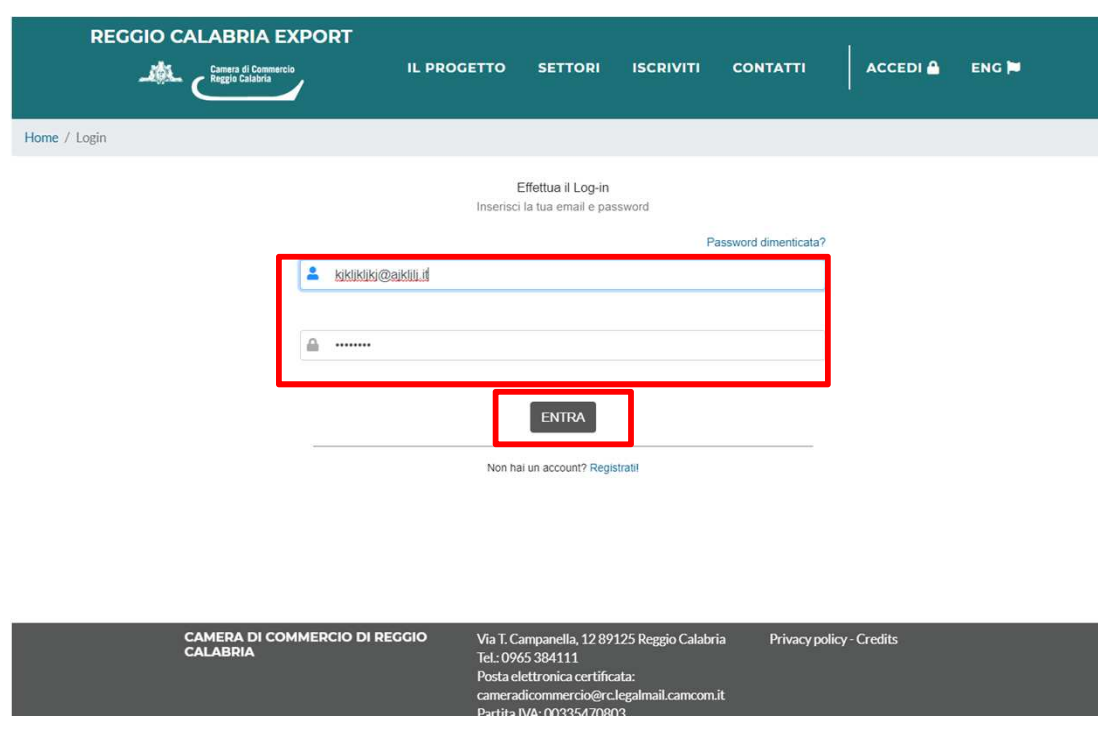

Inserisci la tua username e la password generata dal sistema (la potrai cambiare dopo il primo accesso).

Poi clicca **ENTRA**.

**IMPORTANTE**: Se dimentichi la password, la puoi sempre recuperare cliccando su Password dimenticata? Ti manderemo una mail per inserire una nuova password per entrare nella tua area riservata.

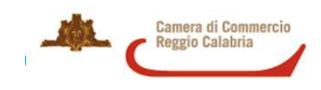

#### Home page – area riservata

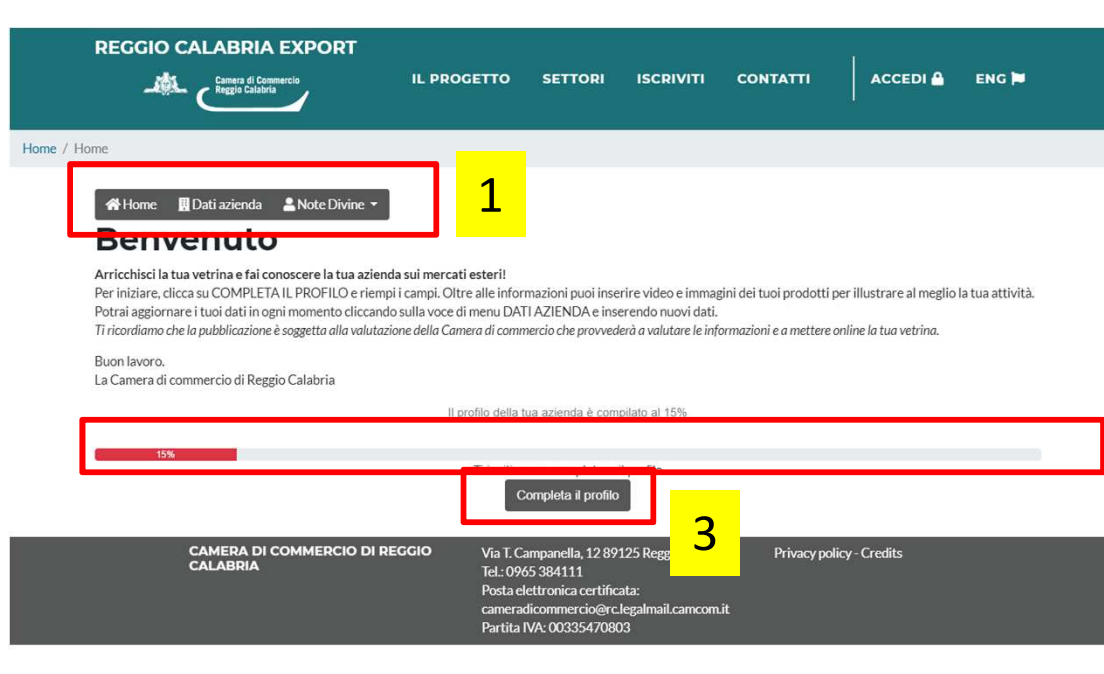

#### Complimenti!

Ti sei iscritto al portale Reggiocalabriaexport.it e ora puoi iniziare a inserire le informazioni della tua azienda.

Nella tua home page troverai:

**Menu di navigazione** (1): contiene tre voci:

- **1. Home**: ti riporta su questa schermata ovunque tu sia
- **2. Dati azienda**: ti permette di aggiornare i dati della tua vetrina in ogni momento
- **3. Nome della tua azienda**: ti permette di cambiare la password e uscire dalla tua area riservata.

**Indicatore di progresso** (2): ti dice quanto ti manca per completare la tua vetrina.

#### Sei pronto?

2

 Clicca su COMPLETA IL PROFILO (3) e inizia a costruire la tua vetrina.

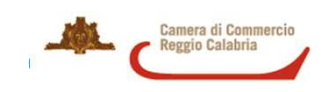

Reggio Calabria Export – manuale d'uso per le aziende

## Creazione vetrina - anagrafica

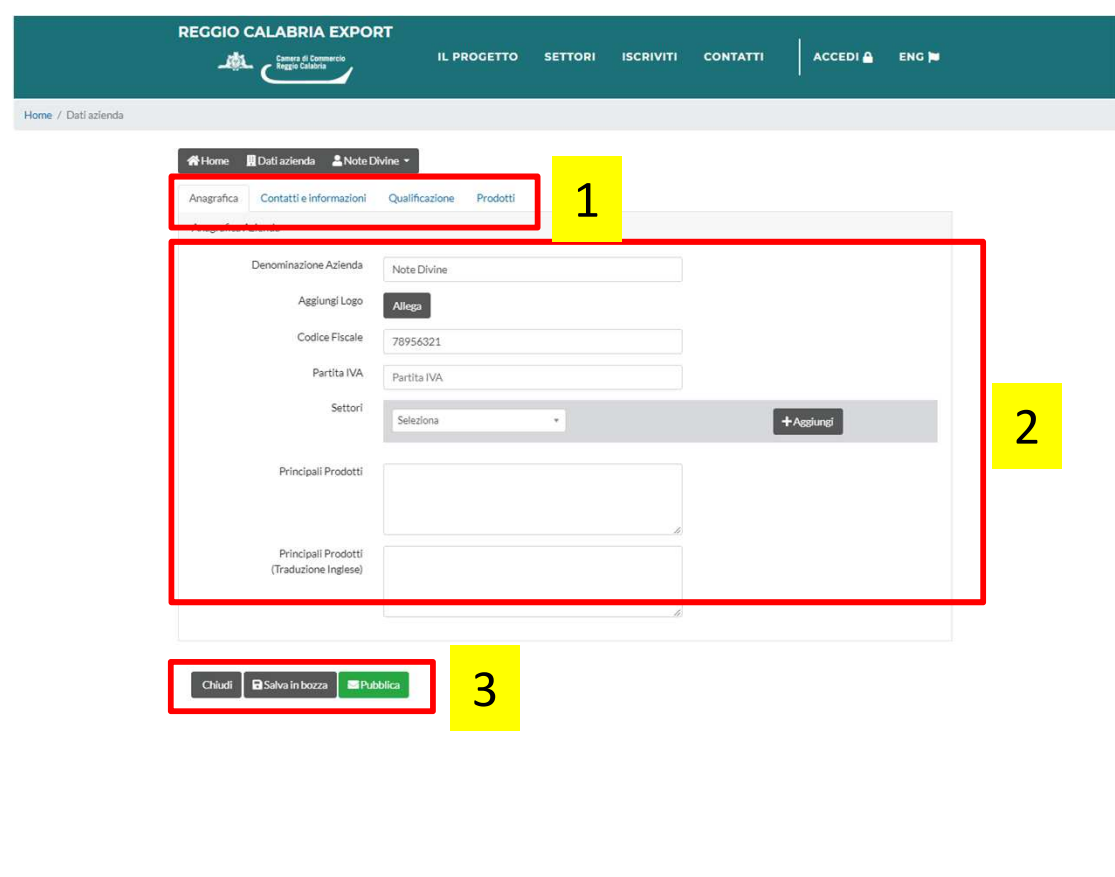

La scheda per costruire la vetrina è composta da tre elementi:

1 il menu tematico composto da 4 sezioni:

- Anagrafica
- Contatti e informazioni
- Qualificazione
- Prodotti
- 2. Lo spazio per inserire i dati di ogni sezione
- 3. I pulsanti per salvare e pubblicare le modifiche.

In questa prima scheda puoi inserire:

- i dati anagrafci della tua azienda
- il logo
- I settori di attività
- I principali prodotti (descritti a parole tue).

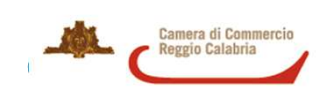

## Creazione vetrina - anagrafica

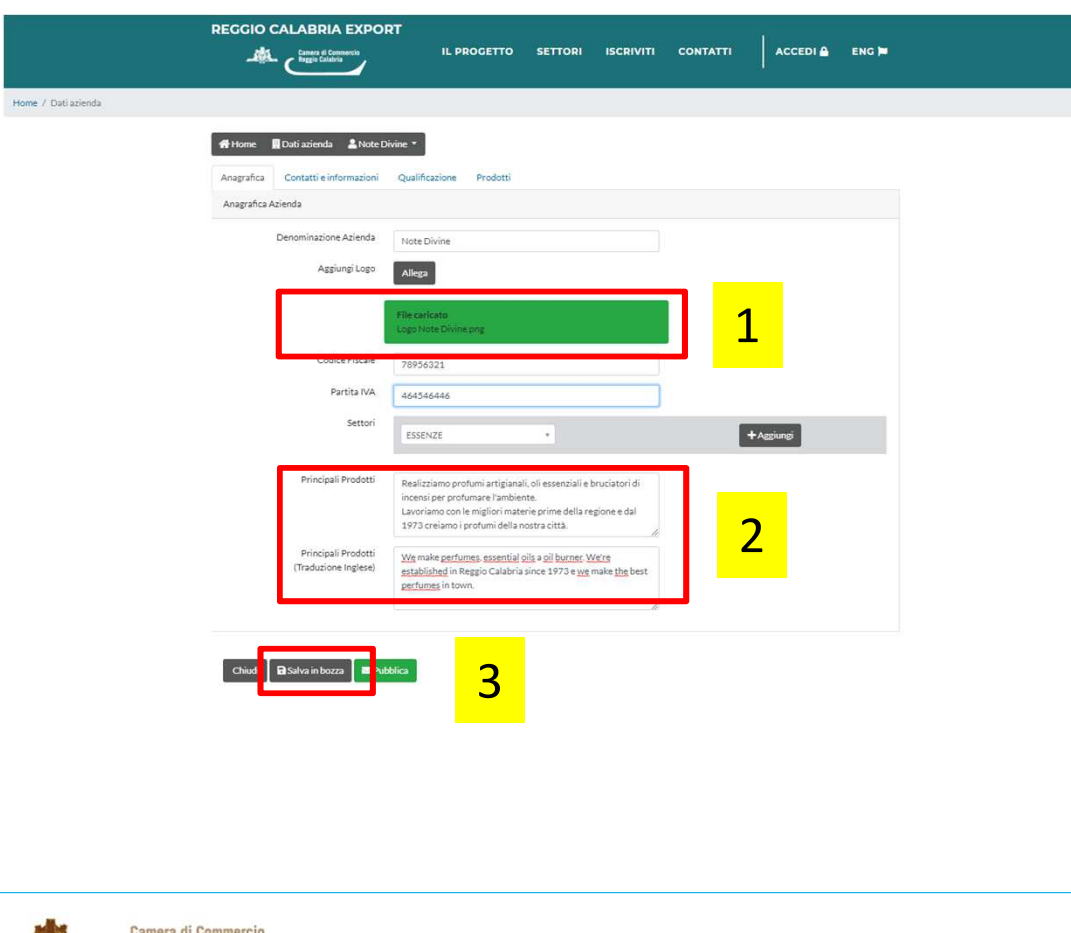

Aggiorna i dati nella scheda anagrafica:

Carica il logo → quando il logo è caricato<br>comparirà un messaggio nel box verde (1) comparirà un messaggio nel box verde (1)

Inserisci uno o più settori di attività (il settore serve ai tuoi clienti per cercarti. Selezionalo conattenzione!)

Scrivi una descrizione per i tuoi prodotti e traducila in inglese (2).

Alla fine puoi salvare quello che hai fatto con SALVA IN BOZZA (3) per non perdere le modifiche.Solo quando sarai sicuro di aver compilato tutti i campi chiedi la pubblicazione con il tasto verde.

**IMPORTANTE**: il sistema traduce in automatico le label e tutti i testi con valori standard.Tu devi solo tradurre poche informazioni in inglese.

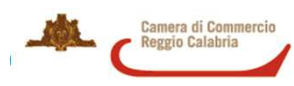

#### Creazione vetrina - contatti

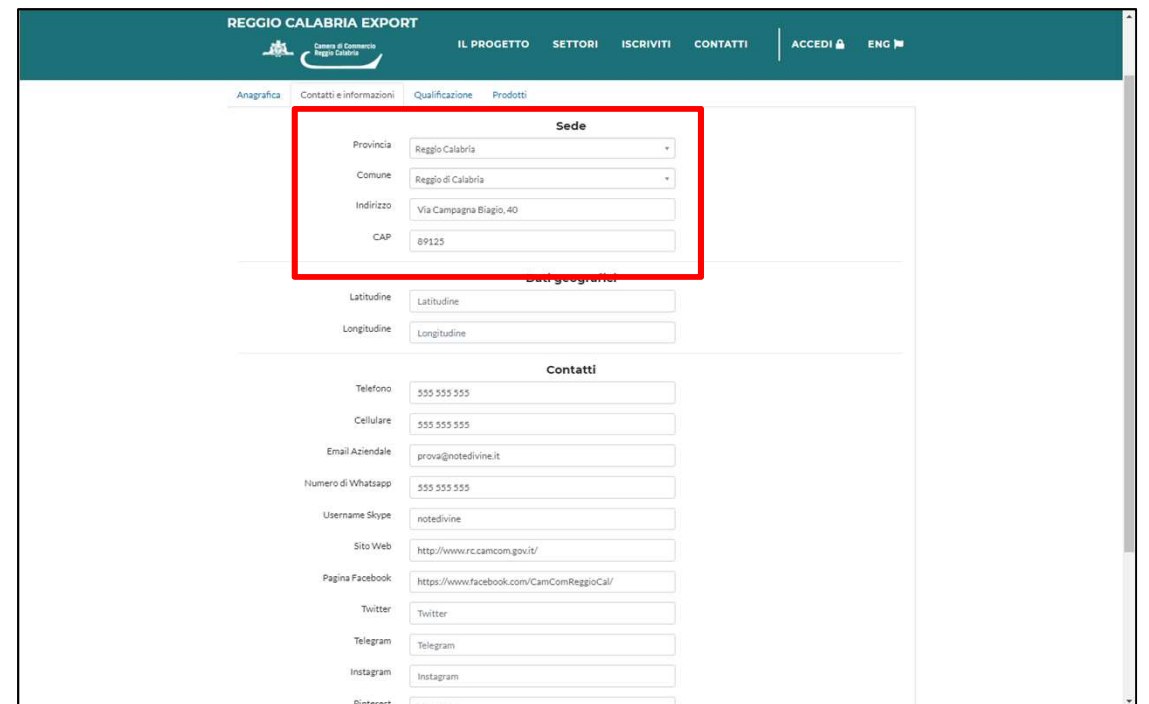

Ora inserisci i tuoi contatti e il tuo indirizzo.

Seleziona la provincia e il comune della tua azienda e indica l'indirizzo.

La piattaforma geolocallizzerà la tua azienda sulla mappa grazie al tuo indirizzo.

Poi indica il tuo telefono, sito internet, pagina facebook e tutti gli altri strumenti di comunicazione che hai attivato.

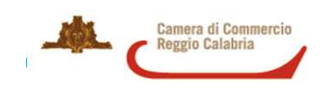

#### Creazione vetrina - contatti

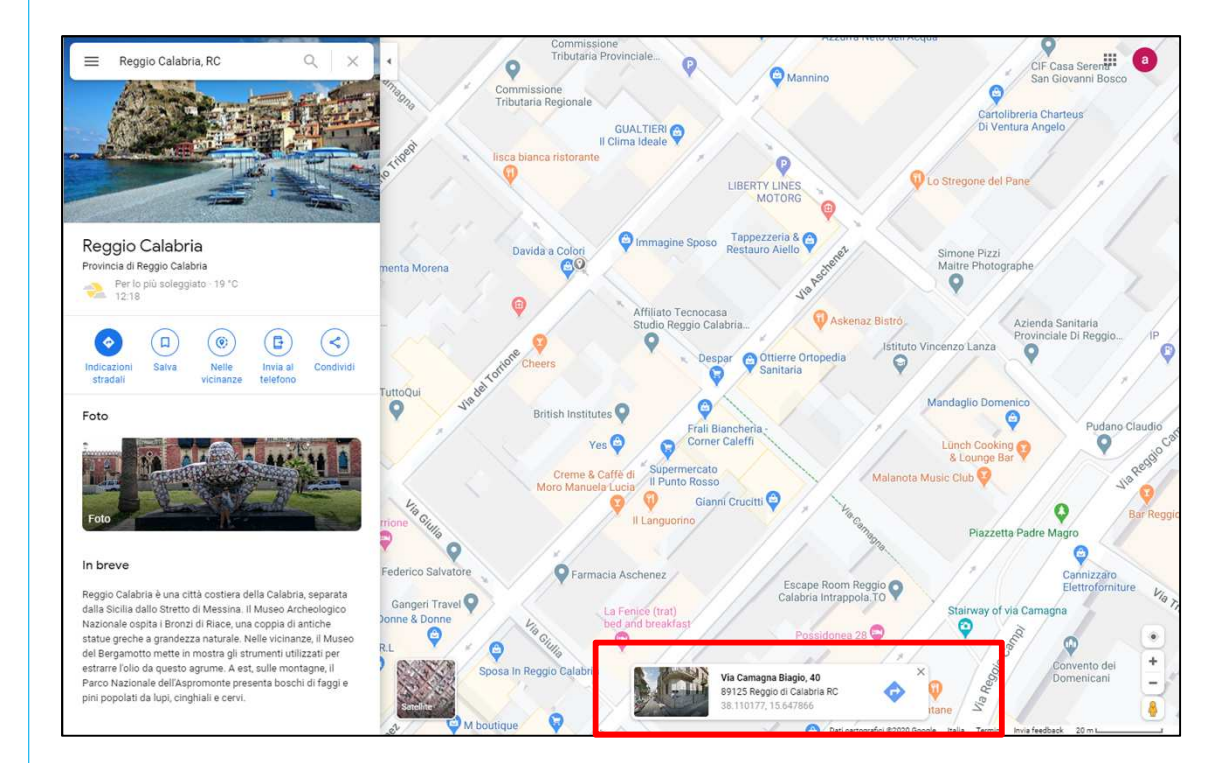

Per essere sicuro di posizionare la tua azienda sulla mappa, vai su maps.google.com e cerca il tuo indirizzo sulla cartina.

Controlla come Google scrive l'indirizzo e riportalo nel campo indirizzo (basta indicare la via, il numero civico e il cap).

La provincia e il comune sono indicati nel menu a tendina.

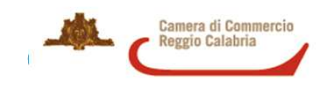

### Creazione vetrina - qualificazione

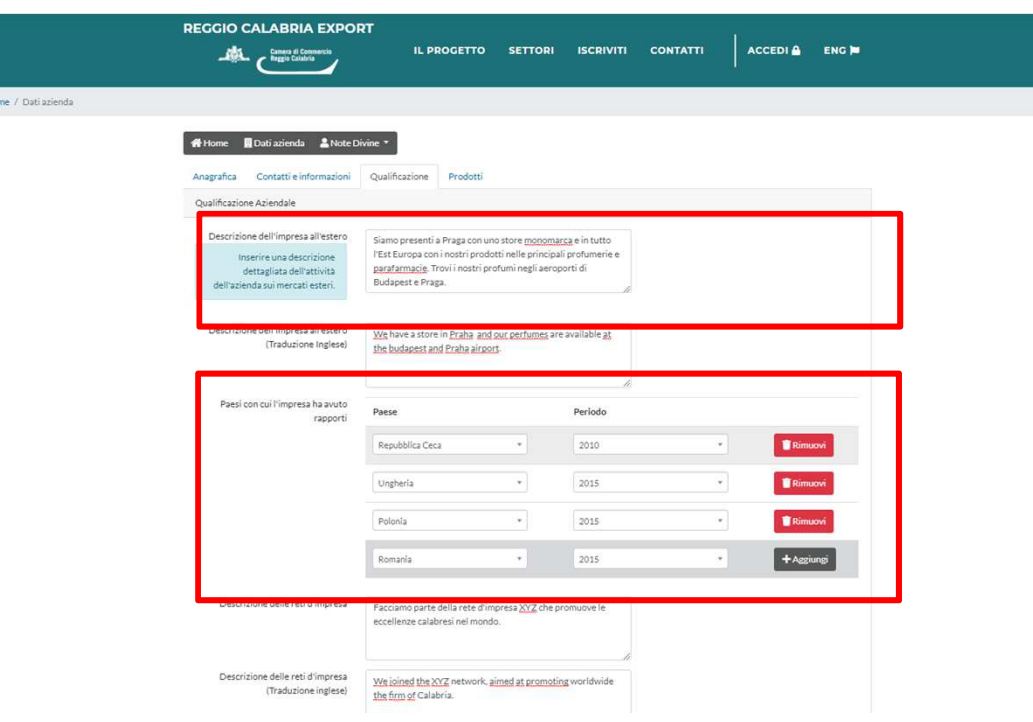

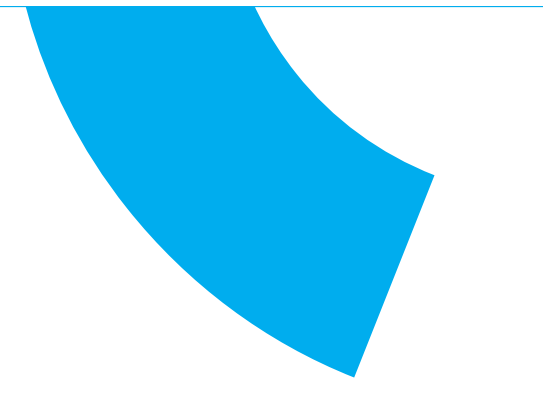

Nella scheda Qualificazione puoi raccontare cosa fa le tua azienda all'estero e su quali mercati opera.

Ricorda di inserire una descrizione dettagliata dell'attività della tua azienda sui mercati esteri nel campo libero.

Poi puoi indicare in dettaglio il Paese in cui lavori e l'anno di avvio delle attività.

Sotto puoi indicare se fai parte di reti di impresa, se hai certificazioni e se hai già un negozio online.

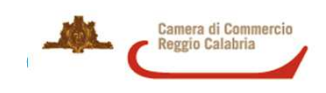

## Creazione vetrina - prodotti

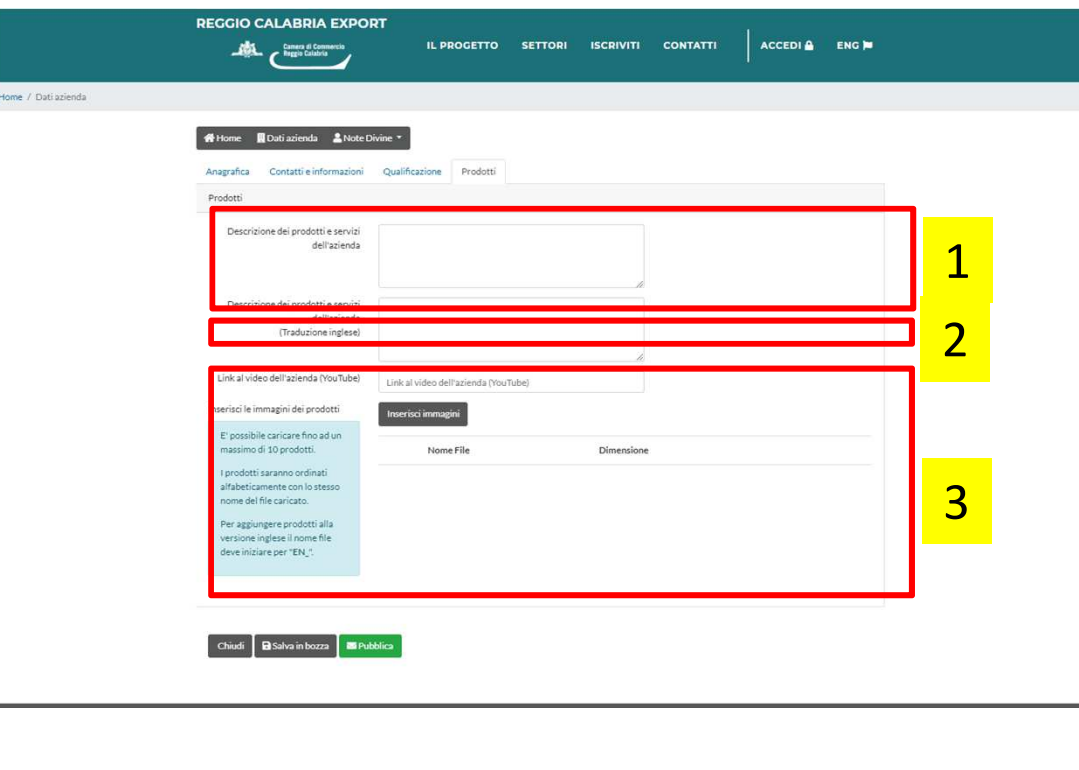

Siamo arrivati all'ultima scheda, quella dedicata ai tuoi prodotti.

- 1. Descrivi i tuoi prodotti e il tuo metodo di produzione.
- 2. Se hai un video aziendale inseriscilo: basta mettere il link del video su You tube.
- 3. Inserisci le immagini dei tuoi prodotti.

**IMPORTANTE**: E' possibile caricare fino ad un massimo di **10 foto (5 in italiano e 5 in inglese)**. I prodotti saranno ordinati alfabeticamente con lo stesso nome del file caricato.Per aggiungere prodotti alla versione inglese il nome file deve iniziare per "EN\_".

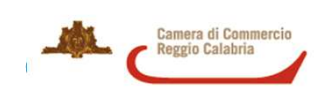

### Creazione vetrina - prodotti

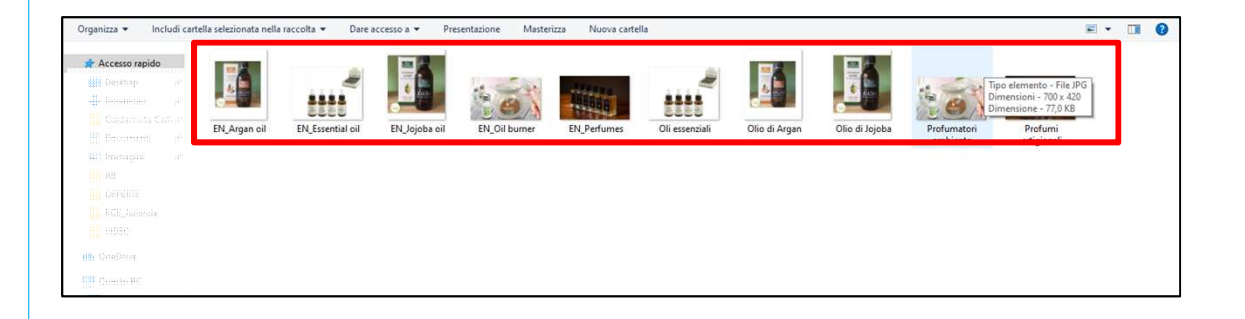

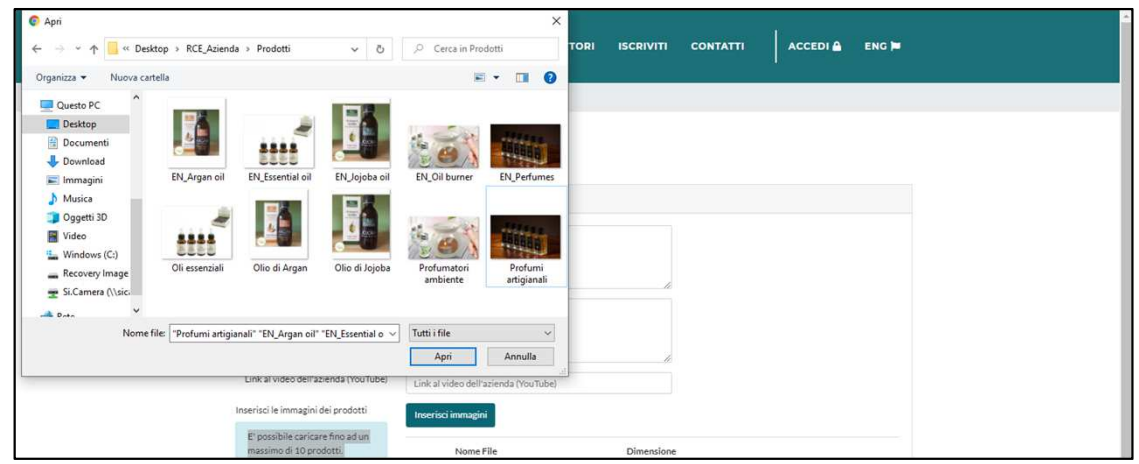

**SUGGERIMENTO**: crea una cartella sul tuo computer per i tuoi prodotti. Metti al suo interno tutte le foto dei tuoi prodotti.

Ricorda che il nome del file sarà usato in front end come nome del prodotto, quindi non mettere un titolo qualunque ma un titolo che lo valorizzi.

Per far comparire la foto nella versione inglese ricorda di mettere il suffisso EN\_ davanti al nome del file (tradotto in inglese).

Carica le immagini come se stessi caricando un fileda inviare via mail.

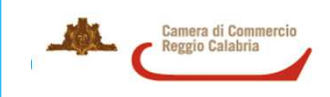

### Creazione vetrina - prodotti

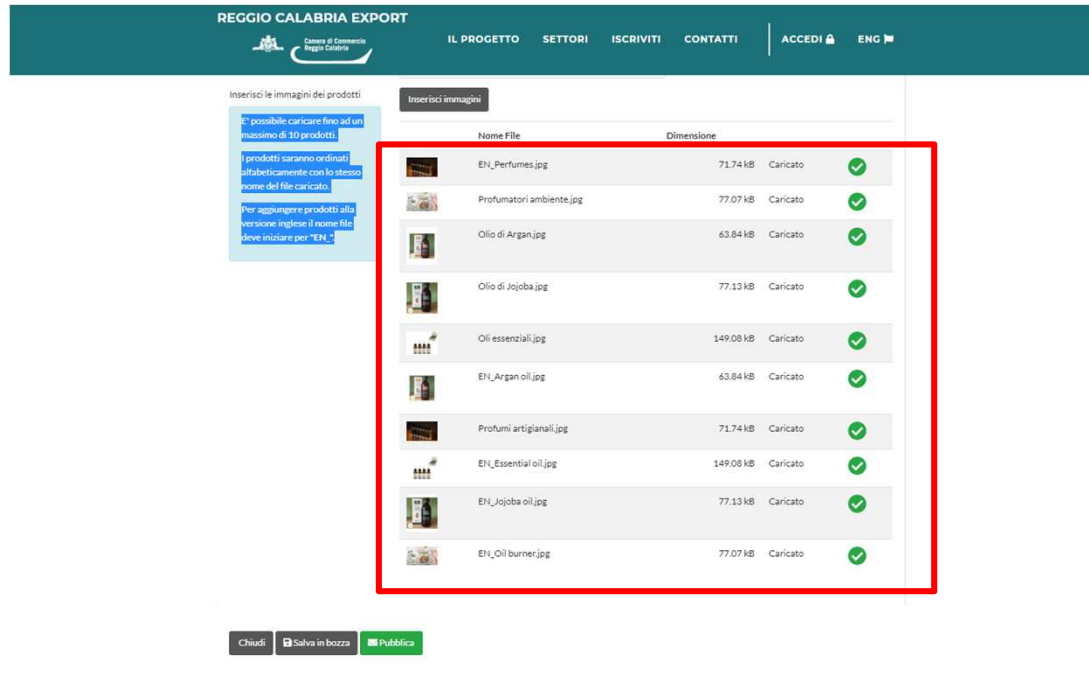

Se tutto è andato bene vedrai l'anteprima delle immagini, il nome e un'iconcina verde che dice che tutto è ok.

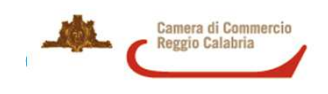

Reggio Calabria Export – manuale d'uso per le aziende

# Richiesta di pubblicazione della vetrina

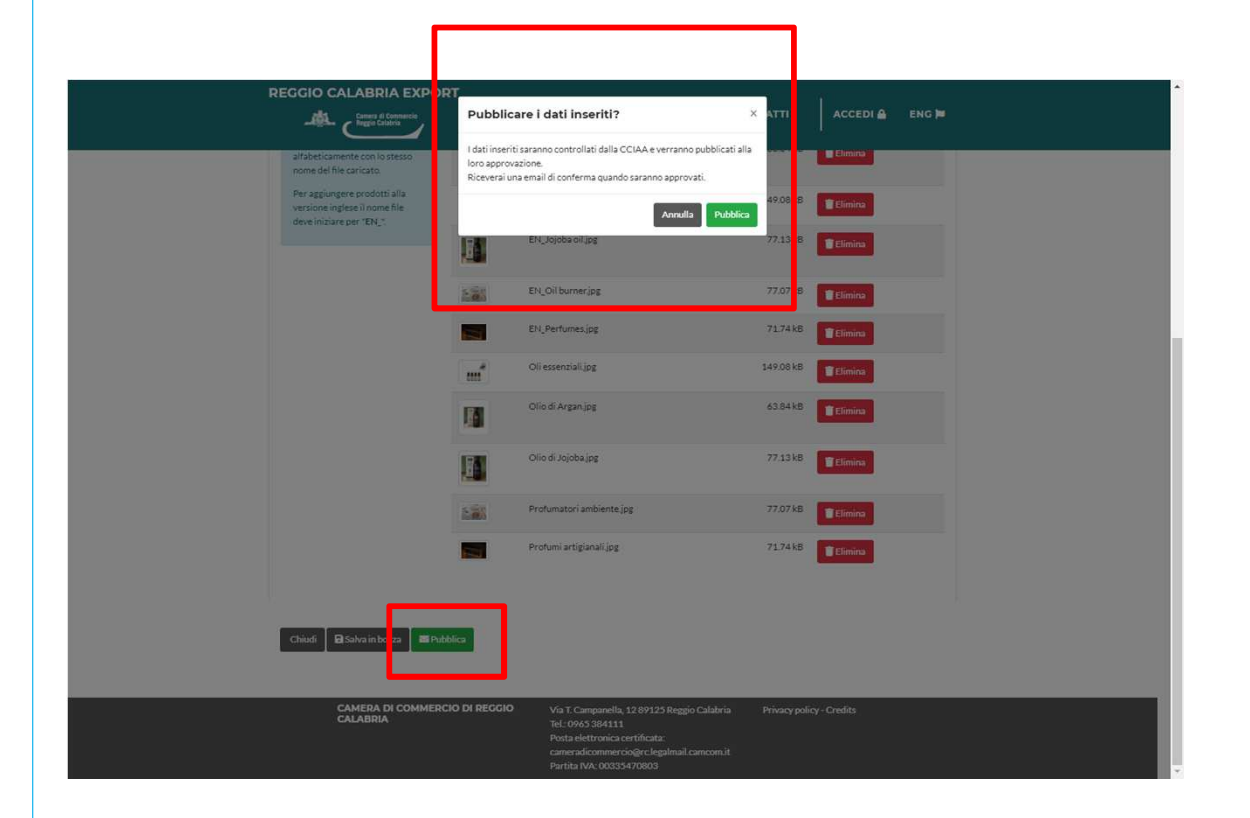

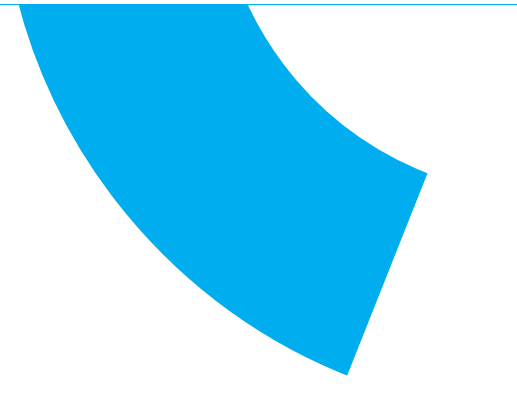

Ora che hai completato la tua scheda è il momento di pubblicarla online.

Clicca il tasto PUBBLICA.

Si aprirà un pop up che ti avverte che la tua scheda sarà valutata dalla Camera di commercio prima di andare online.

Se vuoi proseguire, clilcca il tasto verde PUBBLICA.

IMPORTANTE: quando la Camera pubblicherà la tua vetrina riceverai una mail di conferma alla casella emal con cui ti sei iscritto al portale.

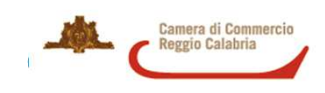

#### Pubblicazione online

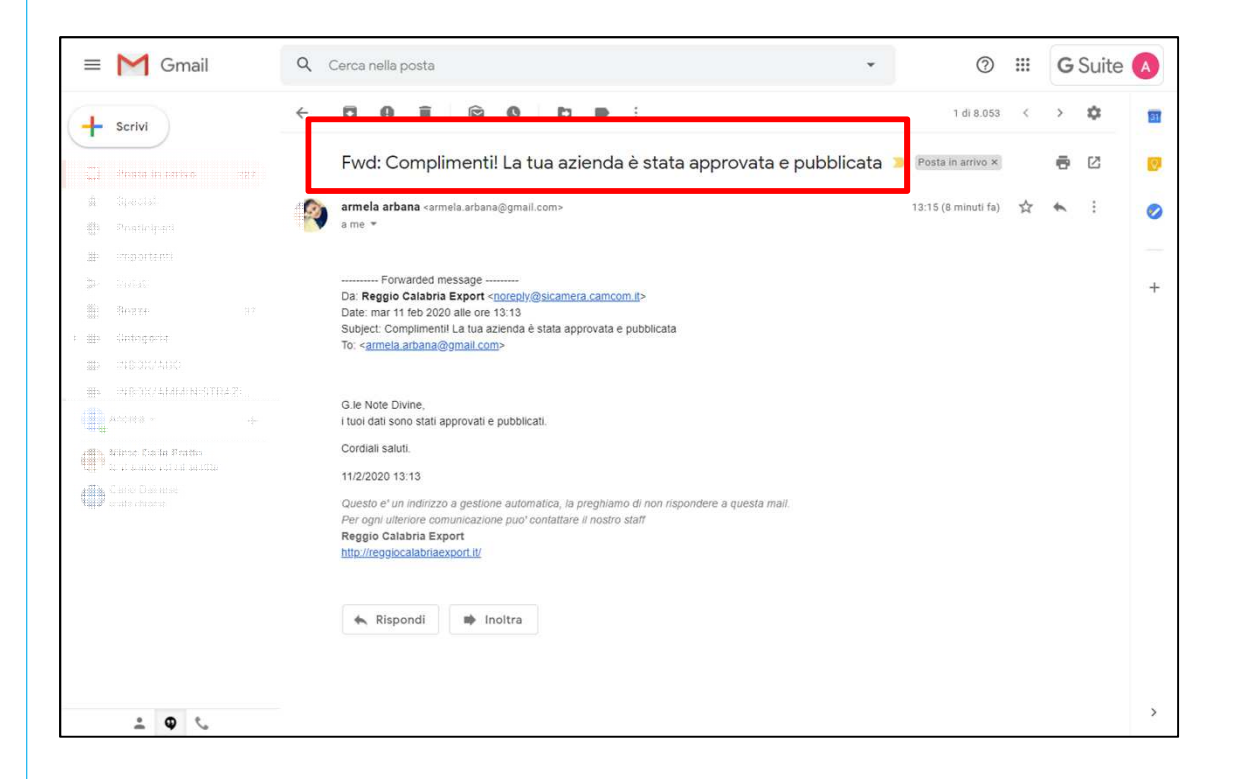

Quando la Camera di commercio pubblica la tua vetrina, riceverai la mail di conferma.

**ATTENZIONE**: se la Camera di commercio ritenesse che nella tua vetrina mancano informazioni importanti, o volesse darti un suggerimento prima di andare online, riceverai una mail che ti avvisa che la tua vetrina non è stata approvata e ti spiega cosa cambiare.

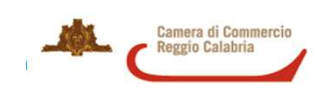